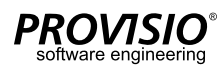

# **SiteKiosk Windows Quick Setup & Deinstallationsanleitung**

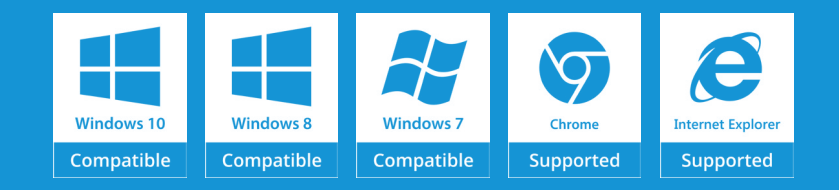

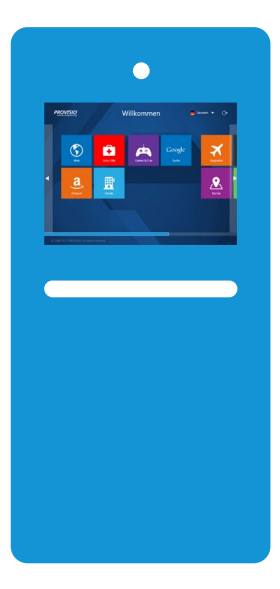

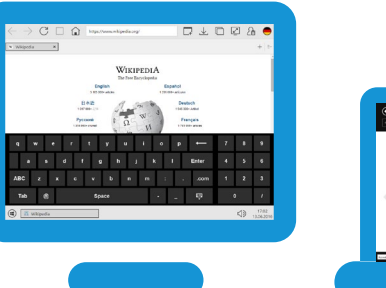

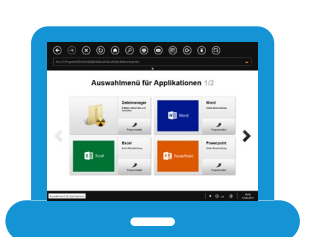

#### **SiteKiosk Windows**

### **Systemvoraussetzungen**

#### **Betriebssystem**

Windows 10 32/64bit, Windows 8.x 32/64bit, Windows 7 32/64bit, Embedded POSReady 7, Embedded Standard 7, Windows Embedded 8 Industry. Hinweis: Windows RT wird nicht unterstützt.

#### **Browser**

Internet Explorer 10 oder höher

#### **Prozessor**

Intel oder AMD x86 CPU mit > 1 GHz (2.0 GHz oder schneller empfohlen)

# **1. Installation**

**1.1**

Laden Sie die aktuellste Version von SiteKiosk unter folgender Adresse herunter:

**http://www.provisio.com/en-US/Downloads/Download.aspx?ItemId=1**

#### **Speicher**

2 GB RAM (4 GB empfohlen)

#### **Dateisystem**

New Technology File System (NTFS)

#### **Bildschirmauflösung**

ab 1024 x 768 px bei einer Farbtiefe von 32 Bit

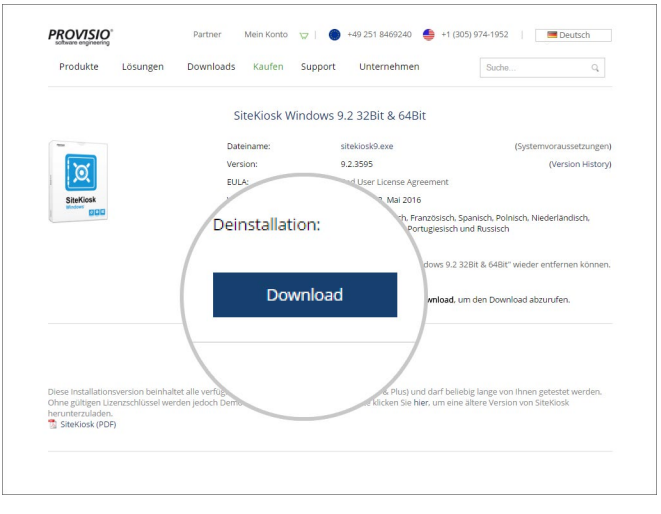

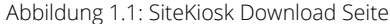

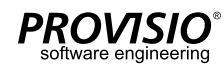

 $\overline{2}$ 

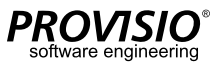

#### **1.2**

Drücken Sie auf **Ausführen** und bestätigen sie Abfrage der Benutzerkontensteuerung. Anschließend folgen Sie den Anweisungen, falls Sie keine angepasste Installation benötigen.

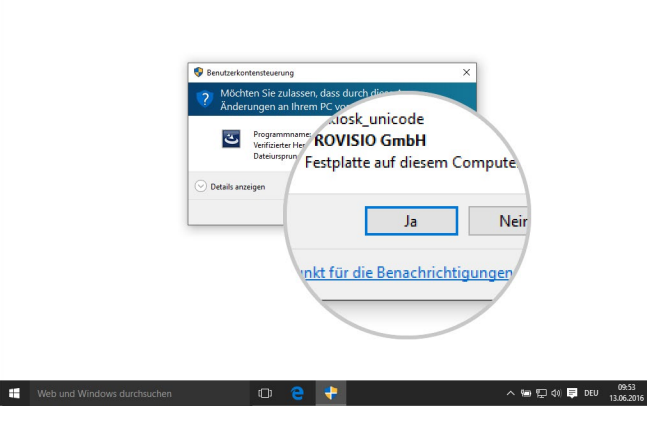

Abbildung 1.2: Benutzerkontensteuerung

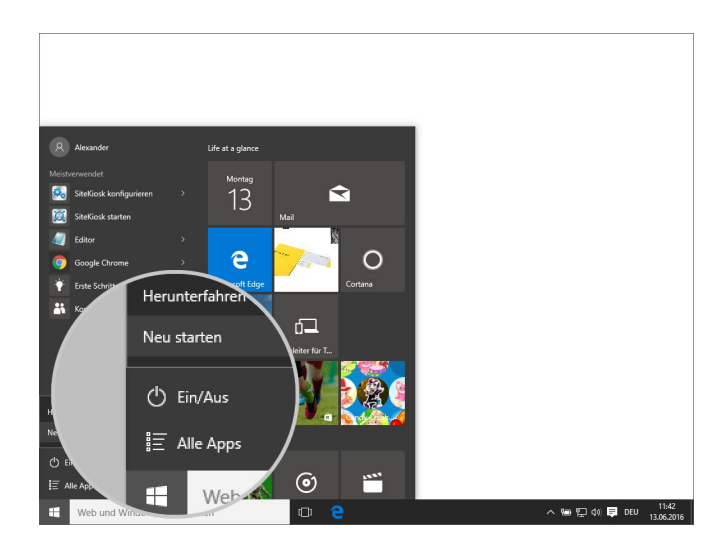

Abbildung 1.3: Neustart des Computers

### **1.3**

Nach Abschluss der Installation sollten Sie einen Neustart des Computers durchführen, um den Treiber für die Tastatur-Überwachung zu aktivieren.

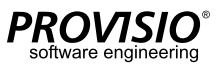

4

#### **1.4**

Nach dem Neustart des Rechners werden Sie auf dem Windows-Anmeldebildschirm sehen, dass SiteKiosk ein eigenes *Eingeschränktes Benutzerkonto* angelegt hat.

**Hinweis:** Es ist zu diesem Zeitpunkt nicht notwendig sich in diesem Konto anzumelden.

### **2. System Sicherheits-Assistent**

Das *Eingeschränkte Benutzerkonto* ist ein lokales Windows Benutzerkonto. Das Passwort für das Benutzerkonto ist **provisio**. Änderungen an dem SiteKiosk Eingeschränkten Benutzerkonto, wie zum Beispiel das Ändern des Standard-Passworts, können nicht über die Systemsteuerung durchgeführt werden. Hierfür muss der System Sicherheits-Assistent verwendet werden **(Start >Alle Programme > SiteKiosk > System Sicherheits-Assistent)**.

Alle Änderungen die an dem System Sicherheits-Assistent vorgenommen werden, haben nur Auswirkungen auf das *Eingeschränkte Benutzerkonto* und nicht auf andere Windows Benutzerkonten.

**Hinweis:** In den meisten Fällen ist es nicht notwendig Änderungen an den Standard-Einstellungen des *SiteKiosk Eingeschränkten Benutzerkontos* vorzunehmen.

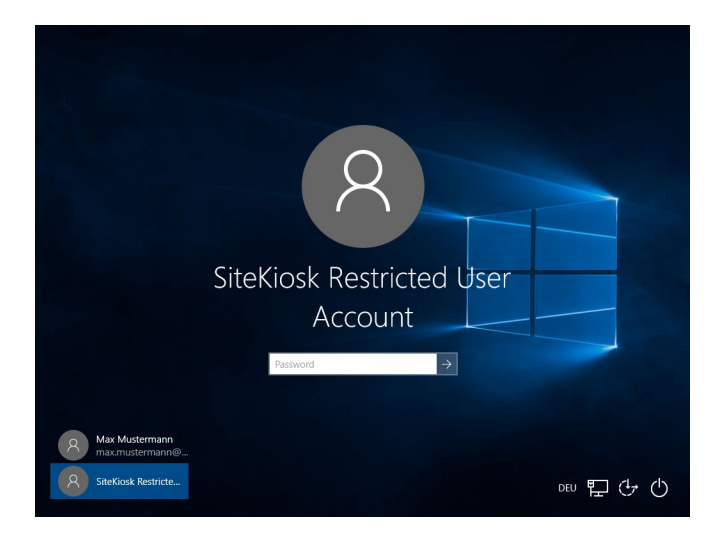

Abbildung 1.4: SiteKiosk Eingeschränktes Benutzerkonto

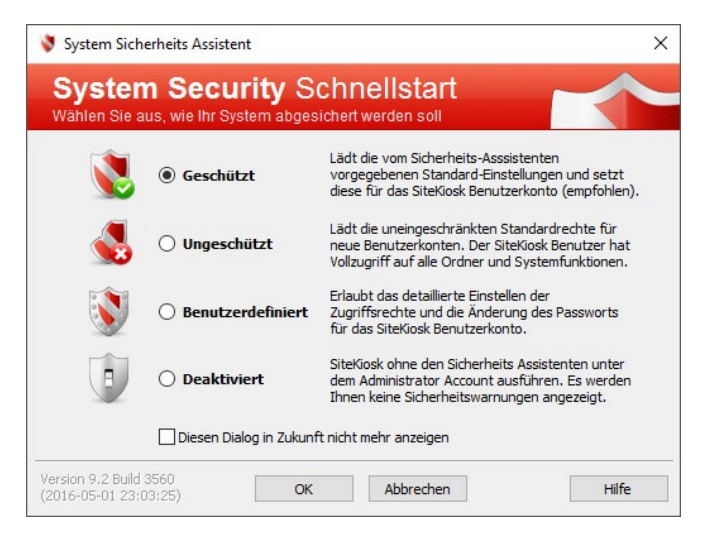

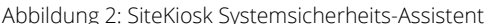

#### **SiteKiosk Windows**

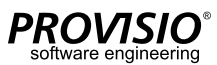

### **3. Konfiguration**

#### **3.1**

Nun muss die neue Sitekiosk-Installation konfiguriert werden. Um den SiteKiosk Konfigurationseditor zu öffnen gehen Sie zu **Alle Programme > SiteKiosk > SiteKiosk konfigurieren**.

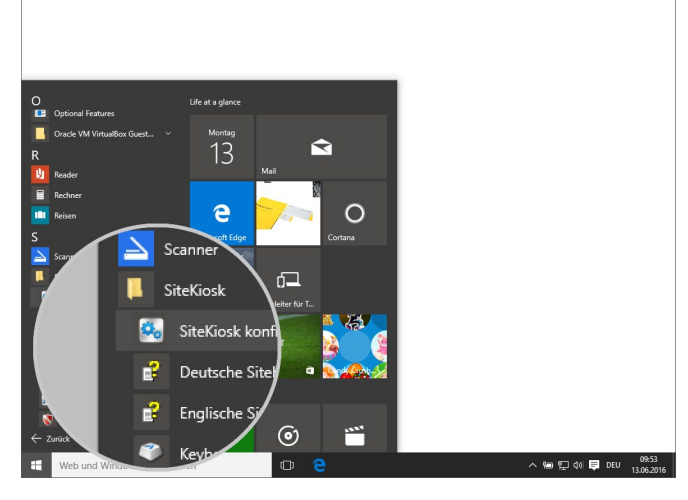

Abbildung 3.1: SiteKiosk Konfigurationseditor

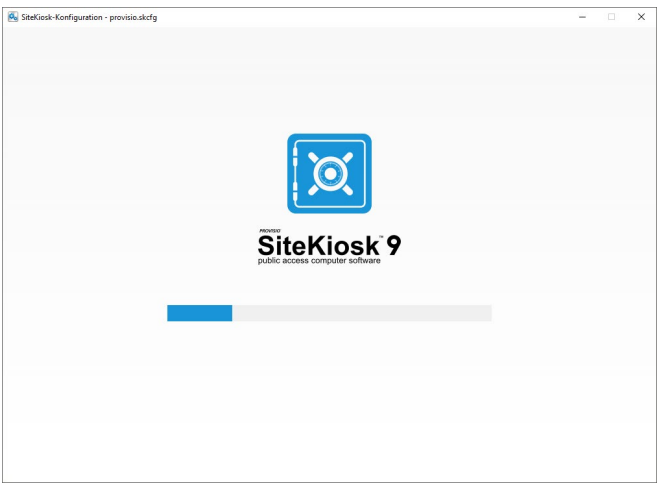

Abbildung 3.2: Starten und Laden der SiteKiosk Konfiguration

### **3.2**

Anschließend können Sie anfangen SiteKiosk nach Ihren persönlichen oder firmeninternen Anforderungen zu konfigurieren.

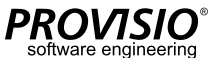

6

### **3.3**

**3.4**

Der SiteKiosk Konfigurationseditor ist einfach und intuitiv zu benutzen. Zusätzlich finden Sie in jedem Abschnitt Hilfeanweisungen, wenn sie auf das blaue Fragezeichen drücken. So werden Sie zur **[SiteKiosk Hilfe](http://www.provisio.com/helpconsole/SiteKiosk%20Help/en-US/default.htm)** geführt, welche jeden Abschnitt/Funktion im Detail erklärt.

Je nach Lizenztyp, für welchen Sie sich beim Kauf entschieden haben, sind die

Konfigurationseditors angeordnet. Zum Beispiel illustriert die rechte Abbildung

Optionen/Funktionen in der Baumansicht auf der linken Seite des

die Funktionen, welche von SiteKiosk Basic unterstützt werden.

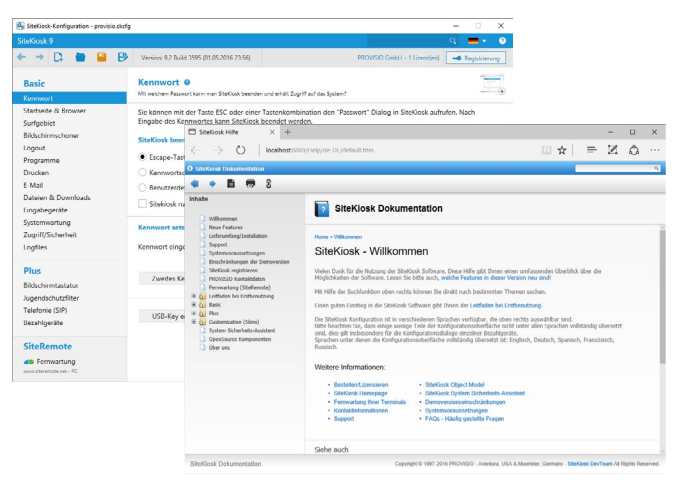

Abbildung 3.3: Dokumentation der SiteKiosk Konfiguration

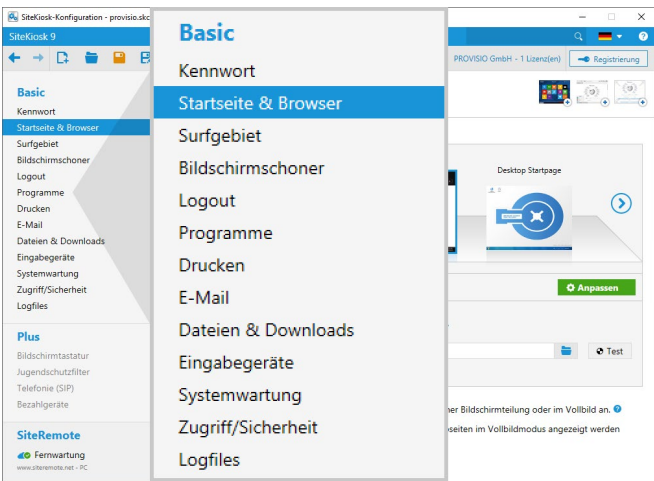

Abbildung 3.4: SiteKiosk Basic

PROVISIO GmbH • Europe • +49 (251) 846924-24 • [support-europe@provisio.com](mailto:support-europe%40provisio.com?subject=) [www.provisio.com](http://www.provisio.com) PROVISIO, LLC • USA • +1 (305) 974-1952 • [support-america@provisio.com](mailto:support-america%40provisio.com?subject=)

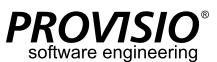

# **4. Start SiteKiosk**

Nach Abschluss der SiteKiosk Konfiguration können Sie sich die Änderungen anschauen oder den Rechner komplett für die Aufstellung absichern. Um SiteKiosk zu starten gehen sie zu **Alle Programme > SiteKiosk > SiteKiosk starten**

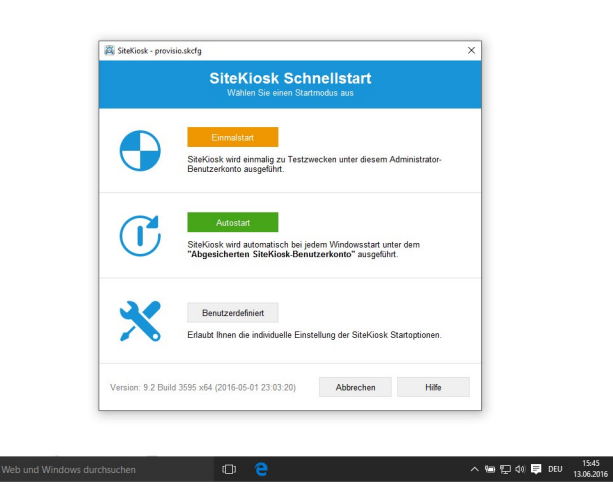

Abbildung 4: SiteKiosk Schnellstart-Optionen

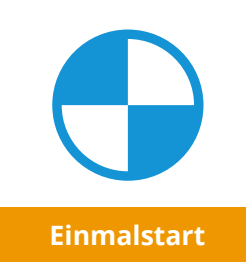

SiteKiosk kann zum Beispiel für Testzwecke im Einmalstart-Modus mit der aktuellen Konfiguration unter dem Windows Administrator Benutzerkonto gestartet werden. Dies ist sinnvoll, wenn Sie sich Änderungen an SiteKiosk anschauen wollen, bevor Sie das System komplett absichern.

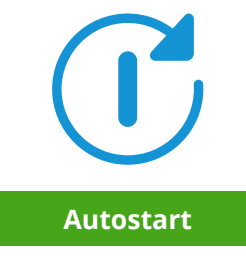

Der Autostart-Modus ist die empfohlene Methode für den normalen SiteKiosk Betrieb und sollte nach erfolgreichem Testen der Konfiguration im Einmalstart-Modus gewählt werden.

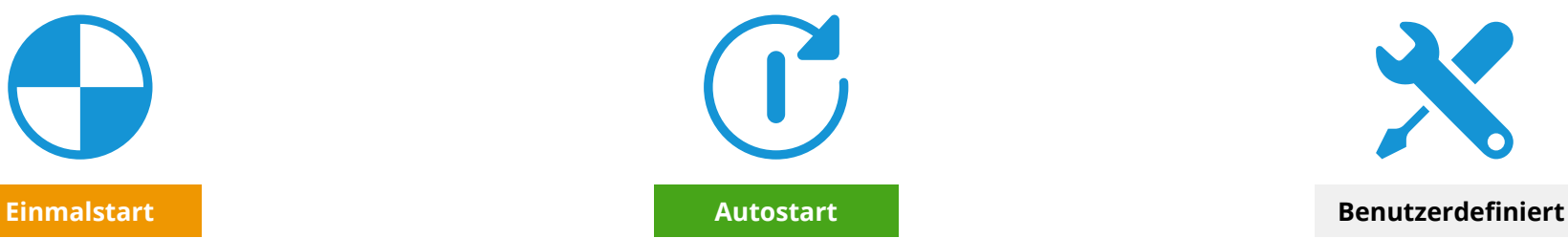

Die benutzerdefinierten Starteinstellungen sollten nur dann benutzt werden, wenn Sie die Starteinstellungen für spezielle Anforderungen anpassen wollen. Zum Beispiel wenn Sie SiteKiosk in einem anderen Windows Benutzerkonto (Lokales Benutzerkonto oder Domänenkonto) betreiben oder den Windows-Shellaustausch verwenden möchten.

#### **SiteKiosk Windows**

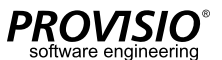

8

### **5. SiteKiosk Deinstallation**

#### **Option A - Standard-Deinstallation**

#### **5.1**

Gehen Sie zu **Systemsteuerung > Alle Systemsteuerungselemente > Programme und Funktionen** und selektieren Sie den Eintrag **SiteKiosk** in der Liste der Programme.

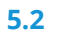

Drücken Sie **Deinstallieren** und folgen Sie den Anweisungen bis der Deinstallationsprozess abgeschlossen ist.

**Hinweis:** Wählen Sie die Standard-Deinstallation, wenn sie die Lizenz und Konfiguration von SiteKiosk erhalten wollen.

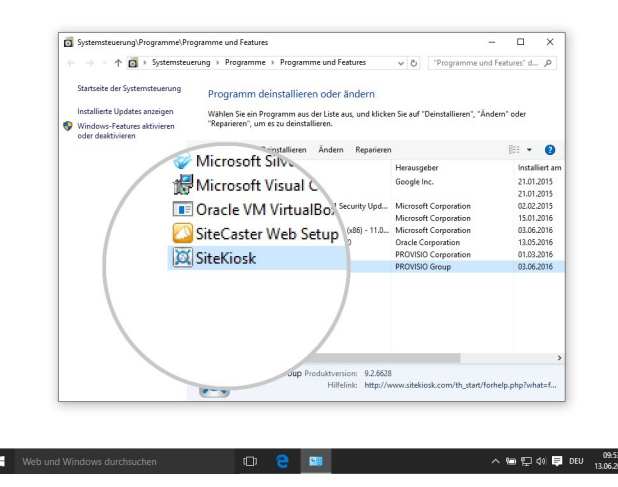

Abbildung 5.1: Programme und Funktionen

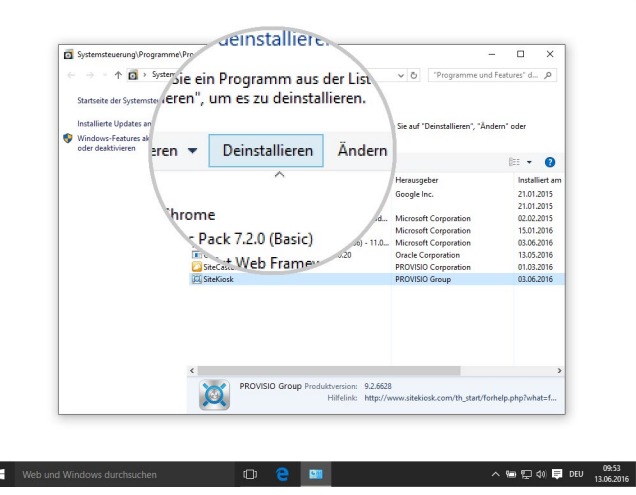

Abbildung 5.2: SiteKiosk Deinstallation

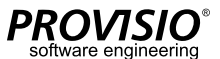

9

#### **Option B – Benutzerdefinierte Deinstallation**

#### **5.3**

Selektieren Sie unter **Systemsteuerung > Alle Systemsteuerungselemente > Programme und Funktionen** den Eintrag **SiteKiosk** in der Liste der Programme und drücken Sie **Ändern**.

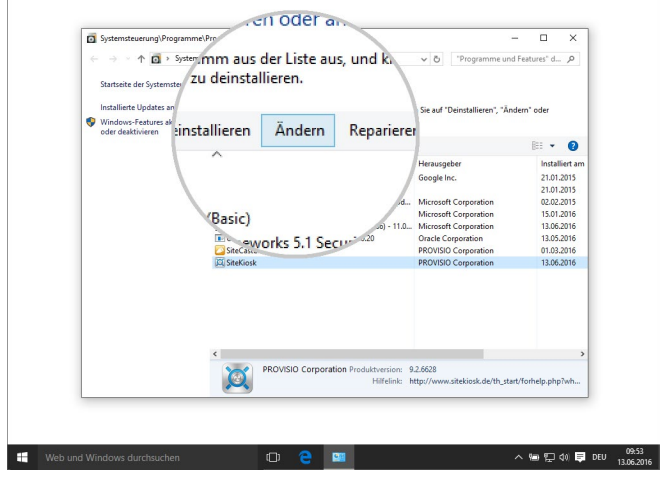

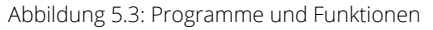

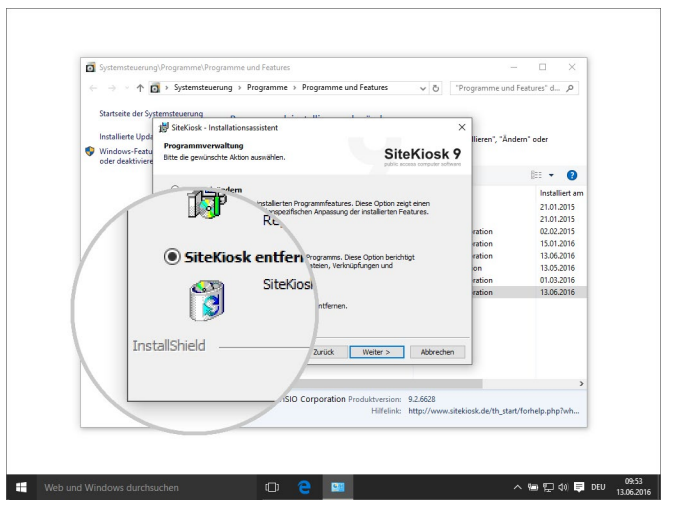

Abbildung 5.4: SiteKiosk entfernen

#### **5.4**

Warten Sie bis der SiteKiosk Installationsassistent geöffnet wird und selektieren Sie auf der Seite **Programmverwaltung** die Option **SiteKiosk entfernen**.

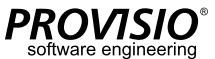

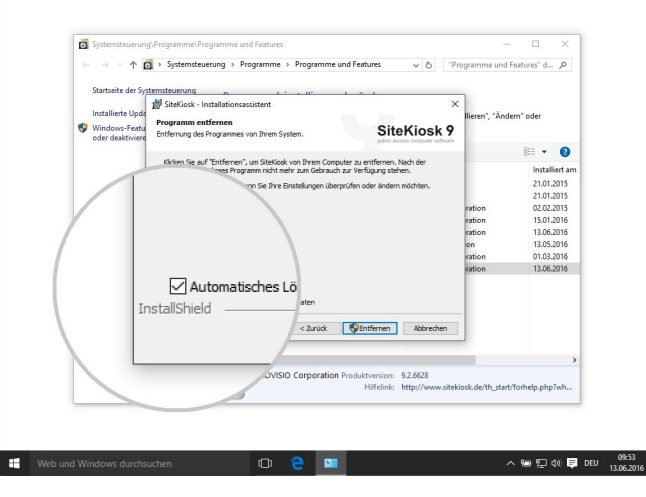

Abbildung 5.5: Automatisches Löschen der angelegten Daten

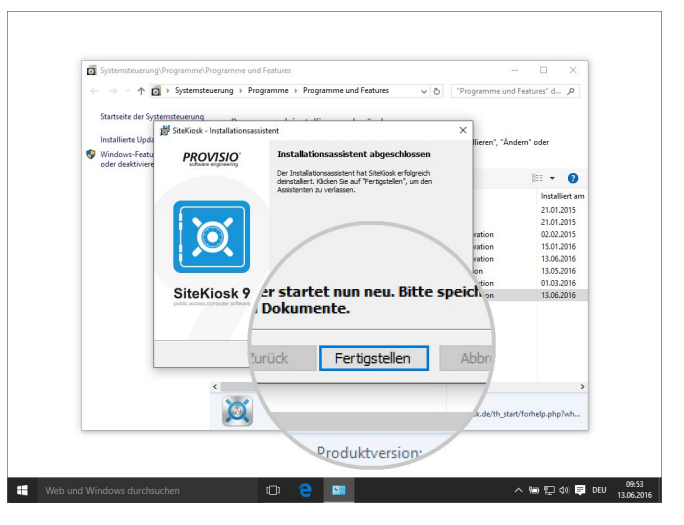

Abbildung 5.6: Beenden der benutzerdefinierten Deinstallation

#### **5.5**

Setzen Sie auf der Seite **Programm entfernen** einen Hacken in der Checkbox **Automatisches Löschen der angelegten Daten** und bestätigen Sie mit Drücken auf **Entfernen**.

#### **5.6**

Folgen Sie den Anweisungen und drücken sie abschließend **Fertigstellen**, um den Rechner neu zu starten.

**Hinweis:** Wählen Sie die benutzerdefinierte Deinstallation, wenn sie alle Daten und Ordner der SiteKiosk-Installation entfernen wollen.